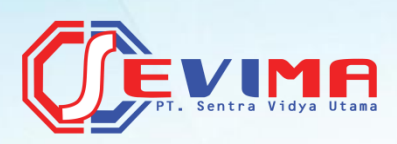

# **Petunjuk Penggunaan**

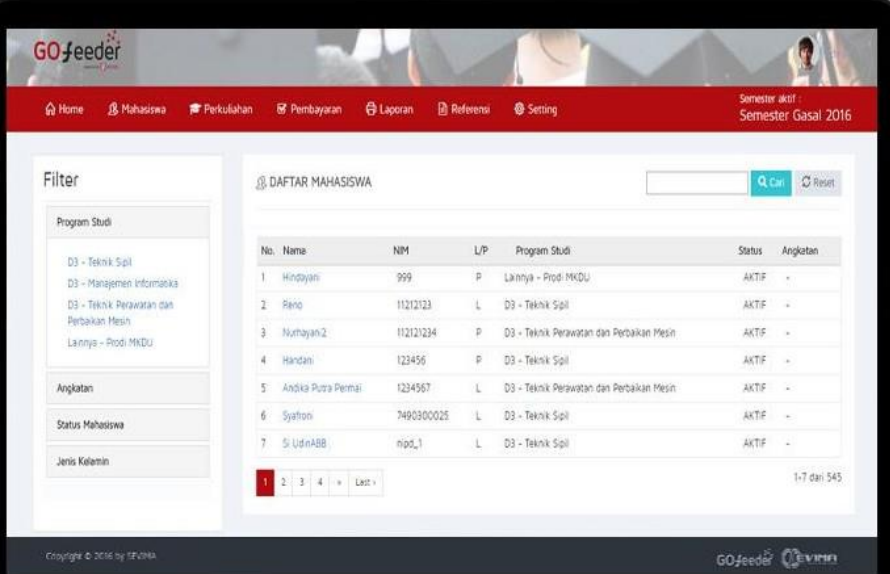

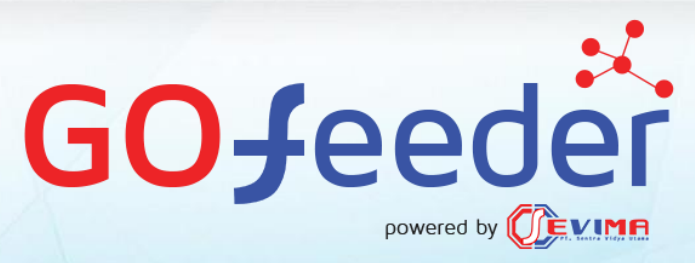

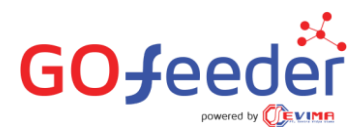

# Daftar Isi

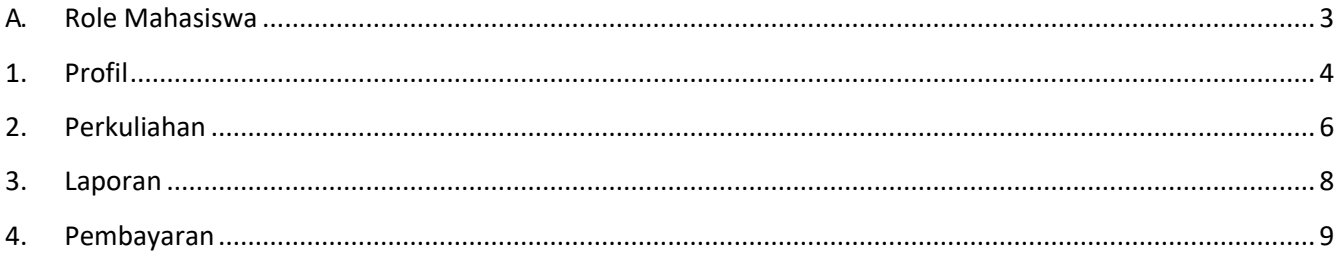

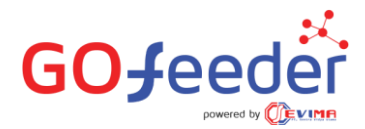

## <span id="page-2-0"></span>**A. Role Mahasiswa**

Pada kali ini akan membahas tentang detail role mahasiswa, berikut tampilannya :

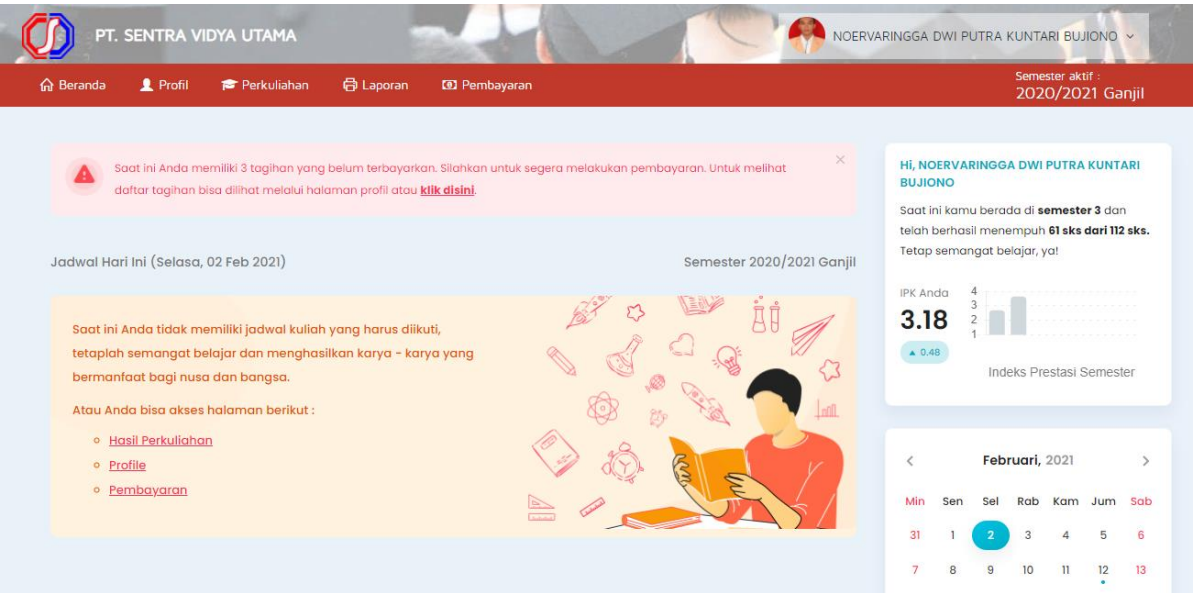

**Gambar A.1 Dashboard Mahasiswa**

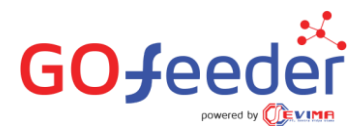

#### <span id="page-3-0"></span>**1. Profil**

Jika menu profil dipilih maka akan muncul tampilan berikut. Mahasiswa memiliki akses mengganti biodatanya melalui menu ini dengan cara klik ubah. Ada beberapa submenu di sebelah kiri dengan penjelasan sebagai berikut

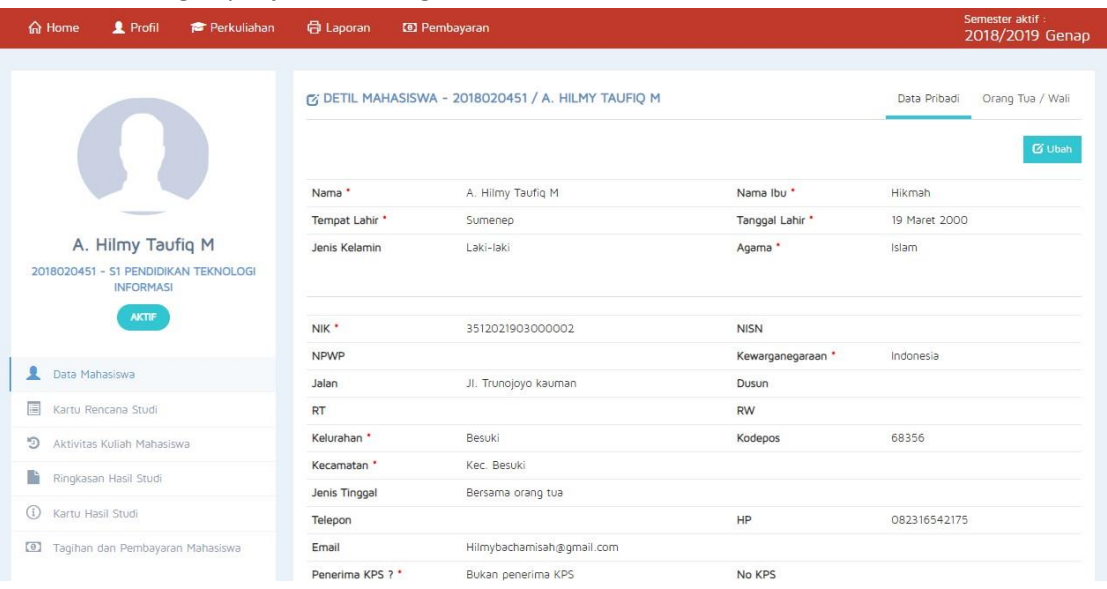

Gambar 2.1 Profil Data Mahasiswa

a. Kartu Rencana Studi, digunakan untuk melihat KRS mahasiswa secaraonline.

|                | 图 KRS MAHASISWA - 2018/2019 GENAP |                    |                |                |
|----------------|-----------------------------------|--------------------|----------------|----------------|
|                | Dosen Wali: AGUS HADI SUSANTO     |                    |                |                |
| No.            | Kode Mata Kuliah                  | Nama Mata Kuliah   | <b>Kelas</b>   | <b>SKS</b>     |
|                | <b>MKI0006</b>                    | Ke-PGRI-an         | A              | $\overline{2}$ |
| $\overline{2}$ | <b>MKK0204</b>                    | Logika Informasi   | А              | $\overline{a}$ |
| 3              | <b>MKI0015</b>                    | Skripsi            | B              | 4              |
| 4              | <b>MKU0003</b>                    | Bahasa Indonesia   | А              | $\overline{2}$ |
| 5              | <b>MKI0003</b>                    | Pengantar Komputer | K <sub>2</sub> | $\overline{2}$ |
|                |                                   |                    |                |                |

Gambar 2.2 Profil Kartu Rencana Studi

b. Aktivitas Kuliah Mahasiswa, digunakan untuk melihat hasil aktivitas kuliah semesterlalu.

|                |                  |               |            |            | <b>SKS</b>      |              |
|----------------|------------------|---------------|------------|------------|-----------------|--------------|
| No.            | <b>Semester</b>  | <b>Status</b> | <b>IPS</b> | <b>IPK</b> | <b>Semester</b> | <b>Total</b> |
|                | 2018/2019 Ganjil | <b>AKTIF</b>  | 2.89       | 2.89       | 18              | 18           |
| $\overline{2}$ | 2018/2019 Genap  | <b>AKTIF</b>  | 0.00       | 1.44       | 10              | 28           |
| 3              | 2019/2020 Ganjil | NON-AKTIF     | 0.00       | 0.00       | O               | $\circ$      |

Gambar 2.3 Profil Aktivitas Kuliah Mahasiswa

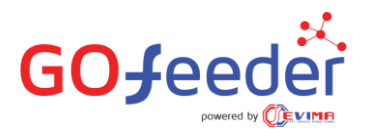

c. Ringkasan Hasil Studi, digunakan untuk melihat RHS online.

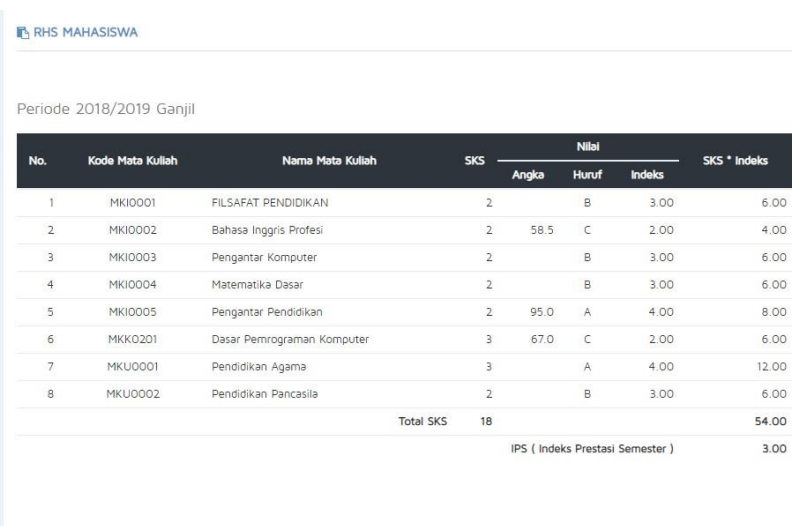

Periode 2019/2020 Ganjil

Gambar 2.3 Ringkasan Hasil Studi

d. Kartu Hasil Studi, digunakan untuk melihat KHSOnline

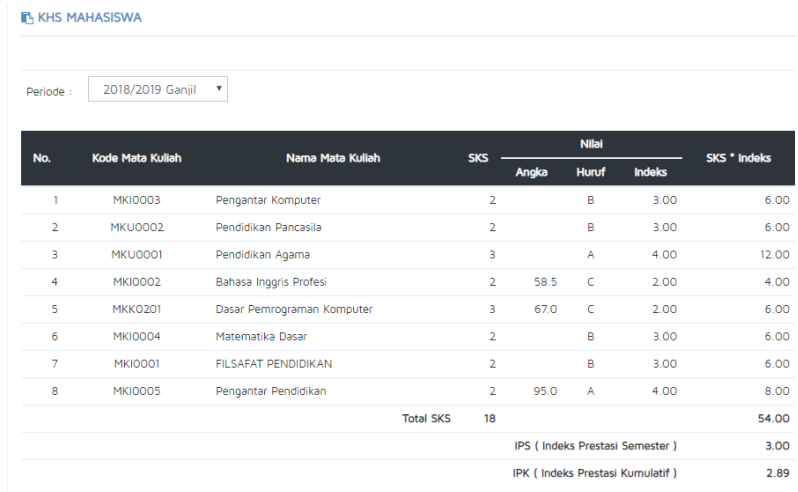

Gambar 2.3 Profil Kartu Hasil Studi

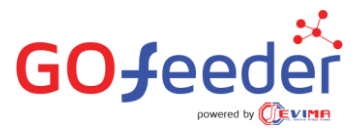

e. Tagihan dan Pembayaran Mahasiswa, digunakan untuk melihat tagihanmahasiswa.

|                | Info Tagihan | Info Pembayaran      |                  |                |                        |                      |                       |
|----------------|--------------|----------------------|------------------|----------------|------------------------|----------------------|-----------------------|
|                |              |                      |                  |                |                        |                      |                       |
| No.            |              | Jenis Taqihan        | Periode tagihan  | Jumlah Taqihan | <b>Tanggal Tagihan</b> | <b>Tanggal Lunas</b> | <b>Status Tagihan</b> |
|                |              | SPP                  | 2018/2019 Genap  | Rp. 2.000.000  | 16 Januari 2020        | 16 Januari 2020      | Lunas                 |
| $\overline{2}$ |              | SPP                  | 2019/2020 Ganjil | Rp. 3.500.000  | 9 September 2019       |                      | Lunas                 |
| з              |              | Yudisium dan Wisuda. | 2021/2022 Genap  | Rp. 1.000.000  | 29 Oktober 2019        |                      | <b>Belum Bayar</b>    |

Gambar 2.3 Profil Tagihan dan Pembayaran Mahasiswa

#### <span id="page-5-0"></span>**2. Perkuliahan**

A. KRS Online, mahasiswa dapat melakukan KRS secara online melalui menu ini lalu.

| <b>命 Home</b>  | Profil                                                                                             | Perkuliahan      | <b>最</b> Laporan    | <b>ED</b> Pembayaran |             |                          |             |                                     | Semester aktif<br>2018/2019 Genap |                |
|----------------|----------------------------------------------------------------------------------------------------|------------------|---------------------|----------------------|-------------|--------------------------|-------------|-------------------------------------|-----------------------------------|----------------|
|                | <b>Z' KARTU RENCANA STUDI</b><br>Menampilkan dan mengelola mata kuliah yang akan diambil mahasiswa |                  |                     |                      |             |                          |             |                                     |                                   | $+$ Tambah     |
| Periode :      | 2018/2019 Genap                                                                                    |                  | $\mathbf{v}$        |                      |             |                          |             |                                     |                                   |                |
| <b>NIM</b>     |                                                                                                    |                  | : 2018020451        |                      |             | Jurusan                  |             | : S1 Pendidikan Teknologi Informasi |                                   |                |
| Nama           |                                                                                                    |                  | : A. Hilmy Taufiq M |                      |             | Jenis Kelamin            |             | : Laki-laki                         |                                   |                |
|                | Status Mahasiswa                                                                                   | <b>AKTIF</b>     |                     |                      |             | <b>IPS Semester Lalu</b> |             | : 2.89                              |                                   |                |
| Dosen Wali     |                                                                                                    |                  | : AGUS HADI SUSANTO |                      |             |                          |             |                                     |                                   |                |
| No.            |                                                                                                    | Nama Mata Kuliah |                     | Kelas                | Ruang       | Hari                     | Waktu Mulai | <b>Waktu Selesai</b>                | <b>SKS</b>                        |                |
|                | MKI0006 - Ke-PGRI-an                                                                               |                  |                     | A                    | G.          | g,                       | ÷           | ×,                                  | $\overline{2}$                    | $\mathbf{x}$   |
| $\overline{2}$ | MKK0204 - Logika Informasi                                                                         |                  |                     | A                    | $\sim$      | Senin                    | 08:00       | $\overline{\phantom{a}}$            | $\overline{2}$                    | $\mathbf{z}$   |
| 3              | MKI0015 - Skripsi                                                                                  |                  |                     | в                    | Ruang Juang | Senin                    | 23:00       | 00:00                               | $\overline{4}$                    | $\mathbf{x}$   |
|                | MKU0003 - Bahasa Indonesia                                                                         |                  |                     | A                    | ė.          | $\sim$                   | ÷.          | $\sim$                              | $\overline{2}$                    | $\mathbf{x}$   |
| 5              | MKI0003 - Pengantar Komputer                                                                       |                  |                     | K2                   | Lab 005     | Rabu                     | 05:00       | 09:00                               | 2                                 | $\pmb{\times}$ |
|                |                                                                                                    |                  |                     |                      |             |                          |             | <b>Total SKS</b>                    | 12                                |                |
|                |                                                                                                    |                  |                     |                      |             |                          |             | $   -$                              | $\sim$ $\sim$                     |                |

Gambar 3.1 Perkuliahan KRS Online

Jika pertama kali melakukan KRS pada awal semester, akan ada tombol **Aktivasi Status.** Tekan tombol tersebut agar status mahasiswa pada semester perkuliahan itu menjadi aktif jika memang melakukan perkuliahan pada semester itu. Mahasiswa dapat melakukan KRS online dengan cara klik tombol **tambah** yang ada di pojok kiri atau menghapus pilihannya dengan cara klik tombol **silang** pada tiap matkul.

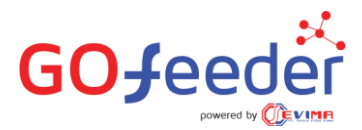

B. KHS Online, mahasiswa dapat melakukan KRS secara online melalui menu ini.

| <b>KARTU HASIL STUDI</b> |                  | Menampilkan data mata kuliah yang sudah diambil mahasiswa per semester |                |       |                |                                     |                     |
|--------------------------|------------------|------------------------------------------------------------------------|----------------|-------|----------------|-------------------------------------|---------------------|
| Periode :                | 2018/2019 Ganjil | $\boldsymbol{\mathrm{v}}$                                              |                |       |                |                                     |                     |
| <b>NIM</b>               |                  | : 2018020451                                                           | Jurusan        |       |                | : S1 Pendidikan Teknologi Informasi |                     |
| Nama                     |                  | : A. Hilmy Taufiq M                                                    | Jenis Kelamin  |       | : Laki-laki    |                                     |                     |
| Status Mahasiswa         |                  | <b>AKTIF</b>                                                           | Agama          |       | : Islam        |                                     |                     |
|                          |                  |                                                                        |                |       |                |                                     |                     |
| No.                      | Kode Mata Kuliah | Nama Mata Kuliah                                                       | <b>SKS</b>     |       | Nilai<br>Huruf | <b>Indeks</b>                       | <b>SKS * Indeks</b> |
|                          | <b>MKI0001</b>   | FILSAFAT PENDIDIKAN                                                    | $\overline{2}$ | Angka | B              | 3.00                                | 6.00                |
| $\overline{2}$           | <b>MKI0002</b>   | Bahasa Inggris Profesi                                                 | $\overline{2}$ | 58.5  | $\mathbb{C}$   | 2.00                                | 4.00                |
| 3                        | MKI0003          | Pengantar Komputer                                                     | $\overline{2}$ |       | B              | 3.00                                | 6.00                |
| $\overline{4}$           | <b>MKI0004</b>   | Matematika Dasar                                                       | $\overline{2}$ |       | в              | 3.00                                | 6.00                |
| 5 <sup>°</sup>           | <b>MKI0005</b>   | Pengantar Pendidikan                                                   | $\overline{2}$ | 95.0  | A              | 4.00                                | 8.00                |
| 6                        | <b>MKK0201</b>   | Dasar Pemrograman Komputer                                             | $\overline{3}$ | 67.0  | C              | 2.00                                | 6.00                |

Gambar 3.2 Perkuliahan KHS Online

C. Jadwal Perkuliahan, mahasiswa dapat melihat jadwal perkuliahan di sini.

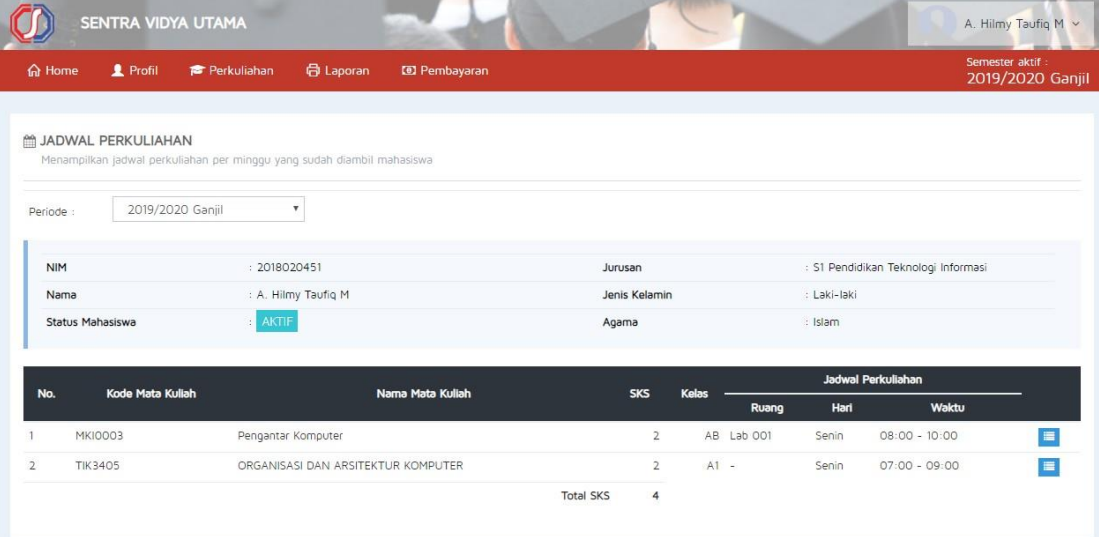

Gambar 3.3 Kelas dan Jadwal Perkuliahan

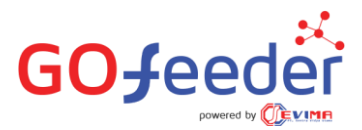

D. Kuesioner Penilaian Dosen, mahasiswa isi kuesioner terlebih dahulu sebelum melihat KHS Online pada periode yang berlangsung

|                | SENTRA VIDYA UTAMA                                               |                           |                      |                   |                                     | A. Hilmy Taufiq M v                  |
|----------------|------------------------------------------------------------------|---------------------------|----------------------|-------------------|-------------------------------------|--------------------------------------|
| <b>命 Home</b>  | <b>1</b> Profil<br>Perkuliahan                                   | <b>骨 Laporan</b>          | <b>ED</b> Pembayaran |                   |                                     | Semester aktif :<br>2019/2020 Ganjil |
|                | <b>MEXICAGE PENILAIAN DOSEN</b><br>Melihat daftar dosen pengajar |                           |                      |                   |                                     |                                      |
| Periode :      | 2018/2019 Genap                                                  | $\boldsymbol{\mathrm{v}}$ |                      |                   |                                     |                                      |
| <b>NIM</b>     |                                                                  | : 2018020451              |                      | Jurusan           | : S1 Pendidikan Teknologi Informasi |                                      |
| Nama           |                                                                  | : A. Hilmy Taufiq M       |                      | Jenis Kelamin     | : Laki-laki                         |                                      |
|                | Status Mahasiswa                                                 | <b>AKTIF</b>              |                      | Agama             | : Islam                             |                                      |
| No.            | Kode Mata Kuliah                                                 | Nama Mata Kuliah          | Kelas                | Dosen Pengajar    | Aksi                                | <b>Terisi</b>                        |
|                | MKK0204                                                          | Logika Informasi          | A                    | <b>DJAMALUDIN</b> | Isi Kuesioner Penilaian             | O/2                                  |
| $\overline{2}$ | <b>MKI0006</b>                                                   | Ke-PGRI-an                | A                    | DJAMALUDIN        | Isi Kuesioner Penilaian             | 2/2                                  |
| 3              | MKI0015                                                          | Skripsi                   | B                    | NAWAWI AGUS JAYA  | Isi Kuesioner Penilaian             | 2/2                                  |

Gambar 3.3 Kuesioner Penilaian Dosen

Cara isi kuesioner, klik **Isi Kuesioner Penilaian** pada masing – masing nama dosen.

#### <span id="page-7-0"></span>**3. Laporan**

Pada menu laporan ini, mahasiswa dapat cetak apa saja yang tertera pada menu laporan ini. Daftar laporan tersebut sebagai berikut :

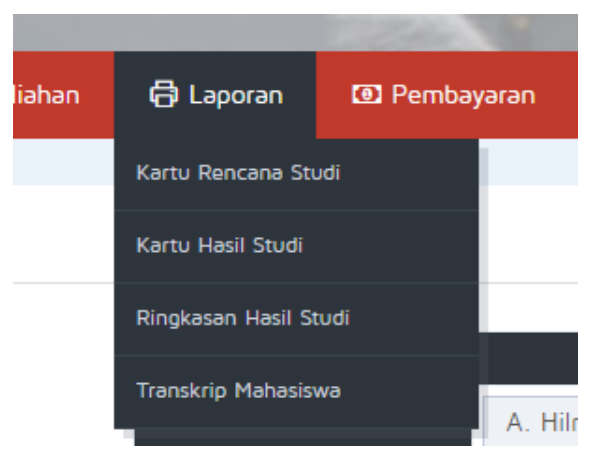

Gambar 4.1 Cetak Laporan

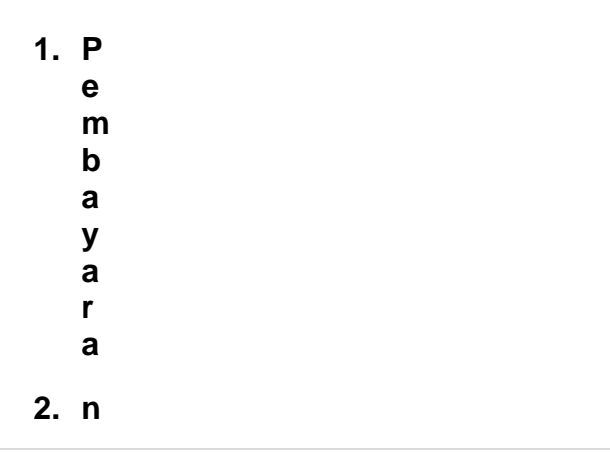

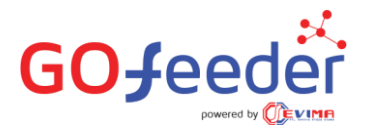

### **4. Pembayaran**

- <span id="page-8-0"></span>a. **Pembayaran Tagihan,** Perguruan tinggi yang sudah bekerja sama dengan SevimaPay mengharuskan mahasiswa generate VA saat akan melakukan pembayaran. Langkah – langkahnya sebagi berikut :
	- i. Ke menu pembayaran tagihan lalu pilih tipe pembayarannya apa, jika sudah klik **inquiry**.

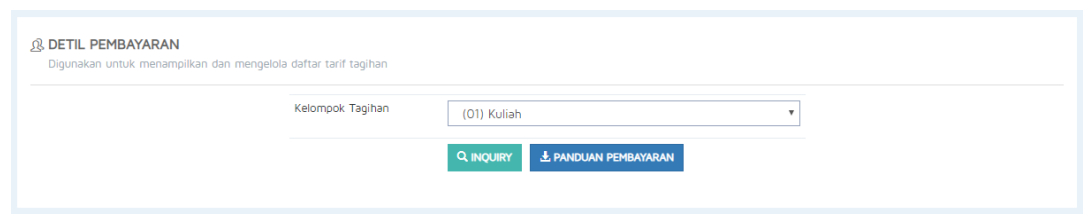

Gambar 5.1 Inquiry

ii. Akan tampil data tagihan yang akan dibayarkan oleh mahasiswa, lalu centang mana saja yang akan dibayar. Jika sudah klik pilih **metode pembayaran**.

| <b>NIM</b>                                                    | 2018020451                          |                        |                 | Nama            | A. Hilmy Taufiq M |     |              |              |
|---------------------------------------------------------------|-------------------------------------|------------------------|-----------------|-----------------|-------------------|-----|--------------|--------------|
| Jurusan                                                       | S1 - Pendidikan Teknologi Informasi |                        |                 | Tanggal Lahir   | 19 Maret 2000     |     |              |              |
| Jenis Kelamin                                                 | Laki-laki                           |                        |                 | Periode Inquiry | 20191             |     |              |              |
| Langkah 1 - Centang Tagihan yang akan Dibayar<br>Kode Tagihan | Jenis Tagihan                       | <b>Tanggal Tagihan</b> | Periode Tagihan | Jumlah Tagihan  | Denda             |     | Jumlah Bayar |              |
|                                                               |                                     |                        |                 |                 |                   |     |              |              |
|                                                               | SPP                                 | 5 Februari 2020        | 20181           | Rp. 6.600.000   | Rp. O             | Rp. | 6.600.000    | $\checkmark$ |
| 201810400000201802045101                                      |                                     |                        |                 |                 | TOTAL             | Rp. | 6.600.000    |              |

Gambar 5.2 Metode Pembayaran

- iii. Akan muncul metode pembayaran yang sudah disediakan, lalu pilih metode mana yang dipilih. Jika sudah klik **generate VA.** Akan muncul info – info yang harus diperhatikan.
- iv. Lalu akan muncul Data VA dan siap untuk melakukan pembayaran.

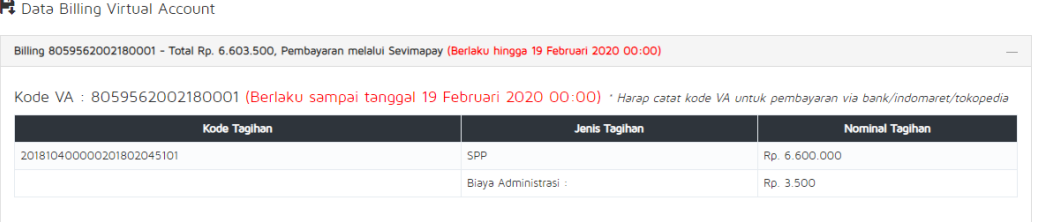

Gambar 5.3 Data VA

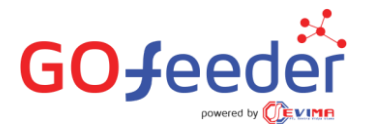

- b. **Pembayaran Manual,** selain melaui sevimapay, kampus dapat mengarahkan mahasiswa untuk upload bukti bayar melalui menu ini. Langkah – langkahnya sebagai berikut :
	- i. Ke menu pembayaran manual lalu centang tagihan yang sudah dibayar dan memiliki bukti bayarnya. Jika sudah dipilih dapat lakukan klik bayar.

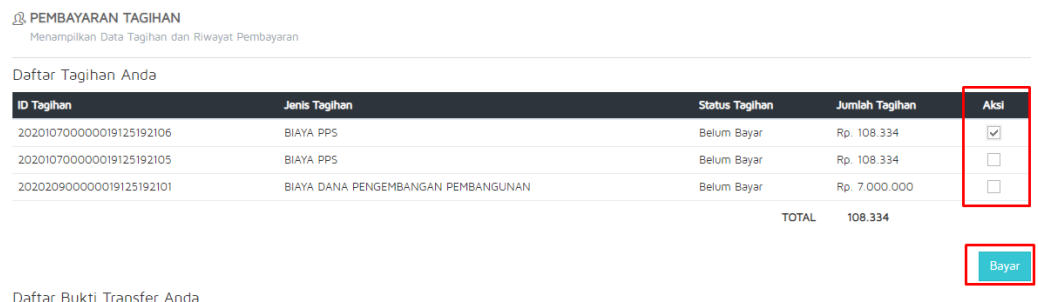

ii. Akan muncul tampilan seperti pada gambar di bawah. Isi data wajib dan pilih choose file untuk memilih bukti transfer yang akan diupload.

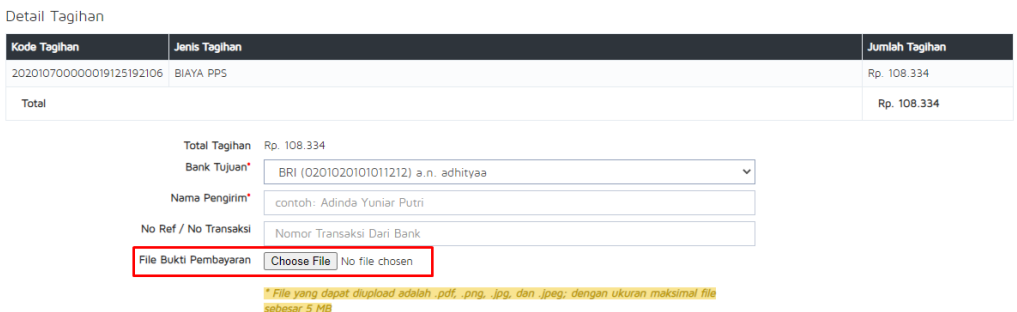

iii. Akan muncul table daftar bukti transfer dengan tagihan yang statusnya menunggu konfirmasi admin keuangan untuk dilunaskan.

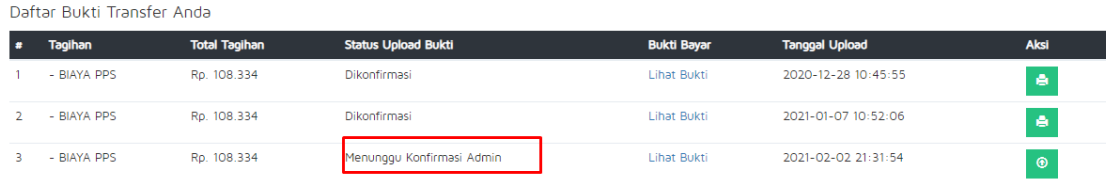